# **Быстрый старт**

В этой статье мы настроим конфигурацию «Агент Плюс. Управление торговлей 10.3» для обмена данными с мобильным устройством торгового агента.

Настройки будут показаны на примере одного из простых сценариев работы торгового агента.

#### **Разделы**

- [Сценарий](#page-0-0)
- [Мобильные устройства](#page-0-1)
- [Списки складов](#page-1-0)
- [Сведения агентов](#page-2-0)
	- [Обязательные реквизиты](#page-2-1)
- [Настройка параметров обмена](#page-5-0)
	- [Общие](#page-5-1)
	- [Дополнительно](#page-6-0)
	- [Типы цен](#page-7-0)
	- [Обмен данными](#page-7-1)
	- [Настройки для GPS](#page-8-0)
- [Настройки на мобильном устройстве](#page-8-1)
- [Обмен данными](#page-10-0)
	- [Учетная система](#page-10-1)
	- [Мобильное устройство](#page-12-0)
	- [Автообмен](#page-14-0)

## <span id="page-0-0"></span>Сценарий

Условия:

- торговый агент не имеет плана посещений;
- оформляет заказы с двух складов;
- не принимает оплату;
- ему доступен только розничный вид цен.

Сценарий одинаковый для всех торговых агентов.

## <span id="page-0-1"></span>Мобильные устройства

Справочник «Мобильные устройства» служит для создания записей об устройствах, с которыми учетная система будет обмениваться данными.

Здесь нам нужно создать записи о мобильных устройствах, которыми пользуются торговые агенты. Для этого выполните ряд шагов:

- 1. Откройте справочник: «Агент Плюс» «Справочники» «Дополнительные» «Мобильные устройства».
- 2. Создайте новое мобильное устройство нажмите кнопку «Добавить ».
- 3. Введите наименование, выберите операционную систему «Android» и нажмите кнопку «ОК».

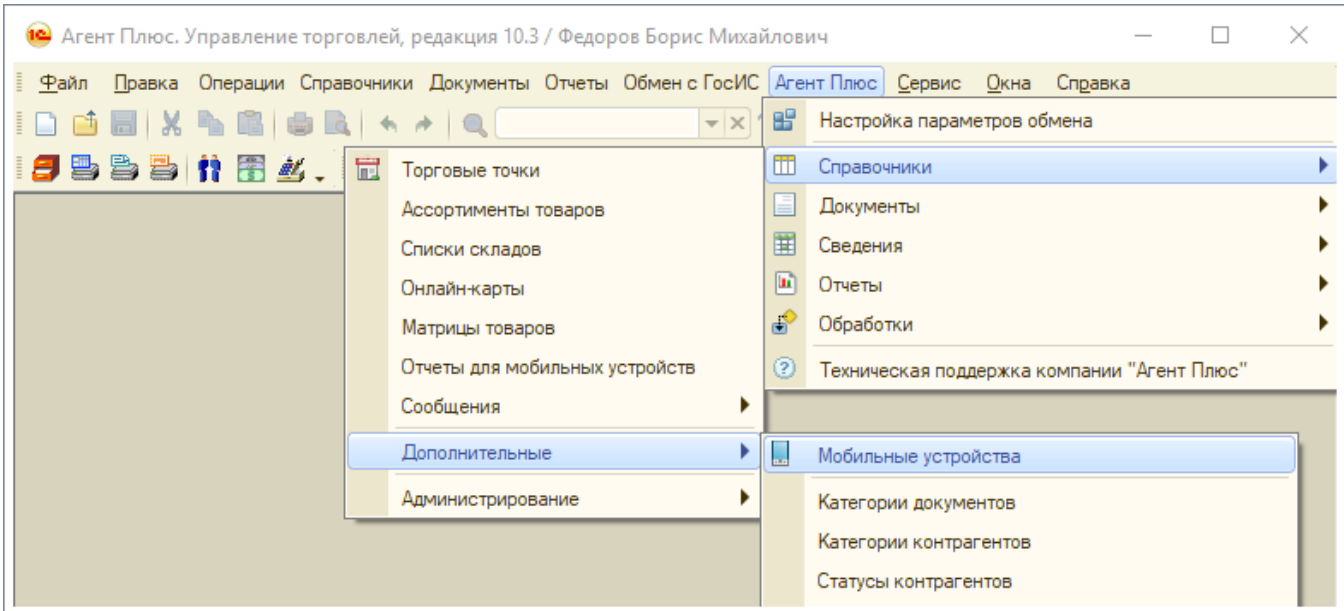

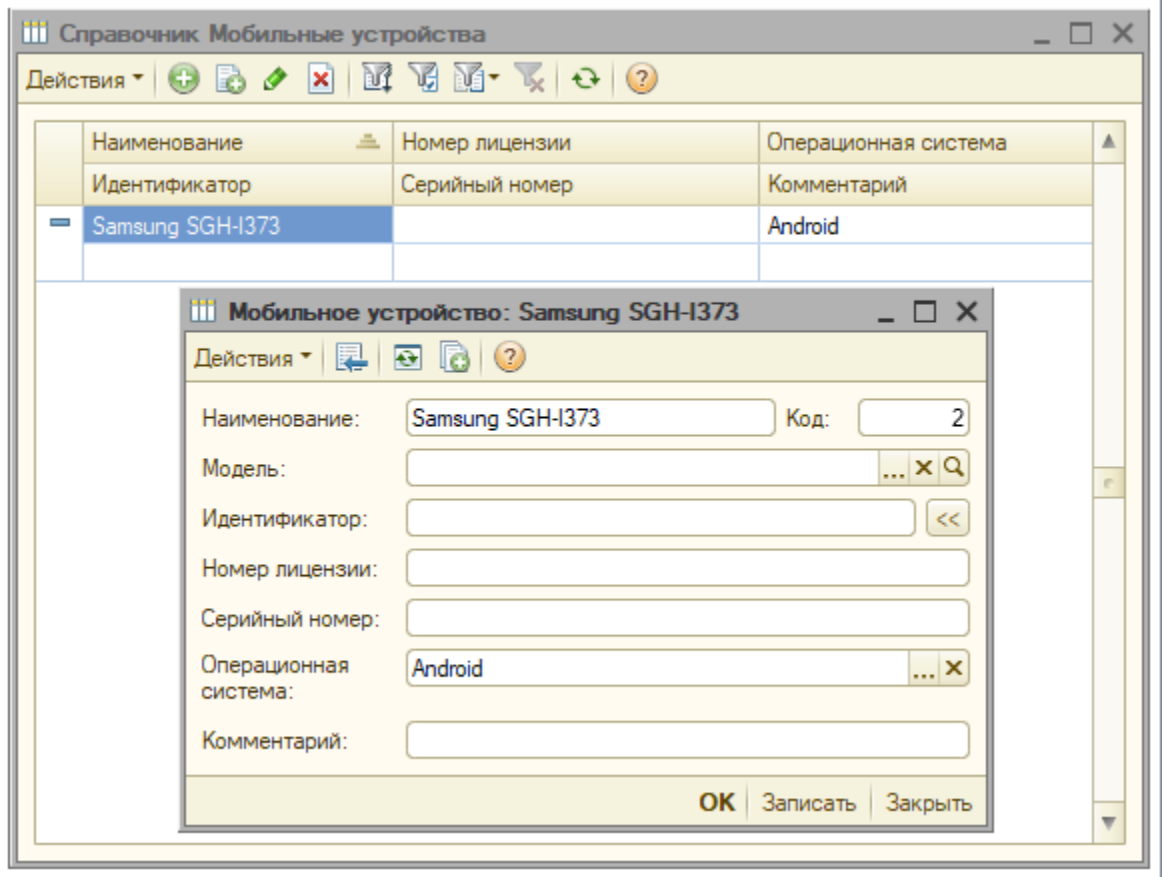

# <span id="page-1-0"></span>Списки складов

Вы можете определить свои списки складов, которые будут выгружаться торговым агентам. Один список может быть использован для одного или нескольких агентов.

Чтобы создать новый список складов, выполните шаги:

- 1. Откройте справочник: «Агент Плюс» «Справочники» «Списки складов».
- 2. Создайте новый список — нажмите кнопку «Добавить ».
- 3. Введите наименование и добавьте нужные склады в список.
- 4. Нажмите кнопку «ОК».

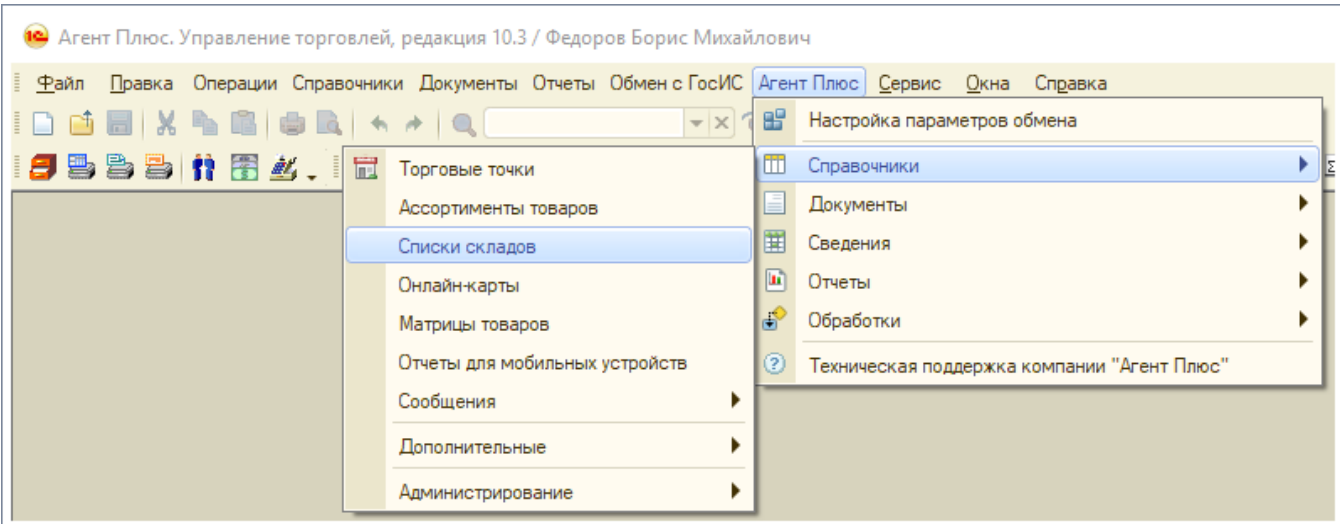

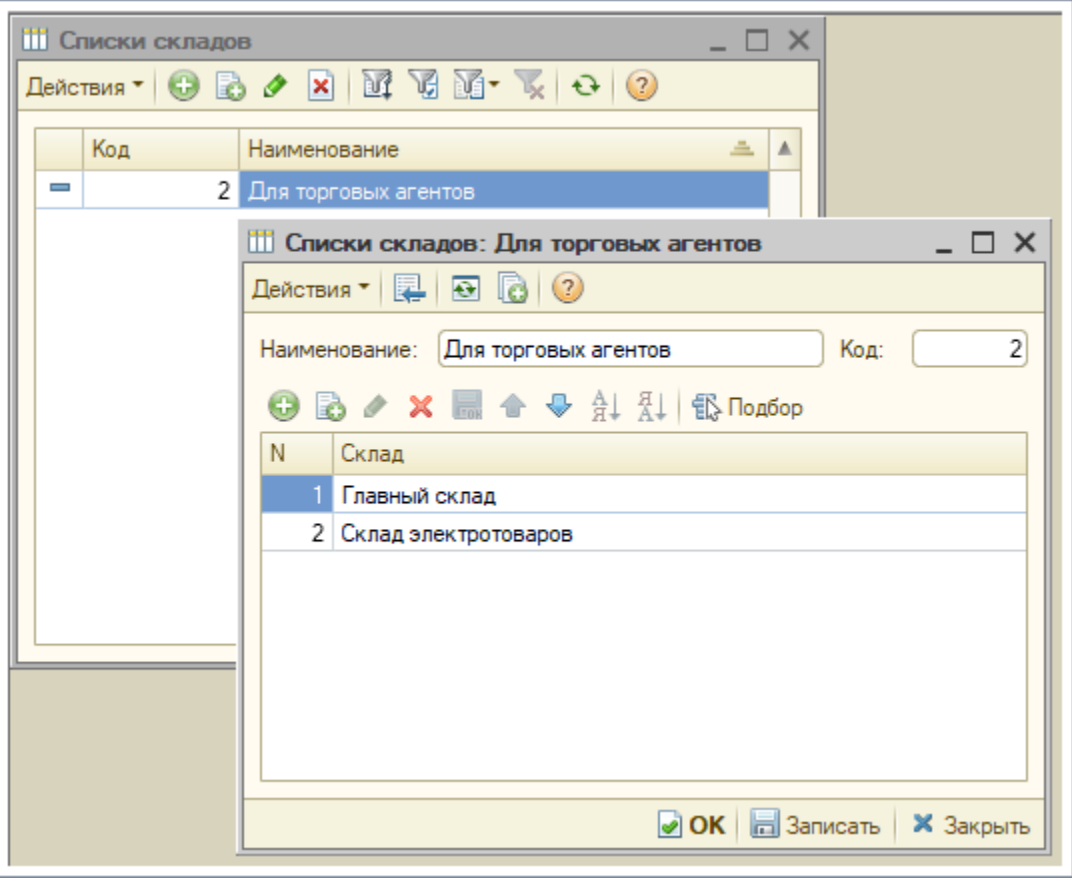

### <span id="page-2-0"></span>Сведения агентов

Теперь необходимо указать информацию о торговых агентах. Для этого нам нужно перейти в справочник «Сведения агентов», добавить в список нового агента и указать его настройки.

- 1. Откройте справочник «Агент Плюс» «Сведения» «Сведения агентов».
- 2. Создайте новую запись нажмите кнопку «Добавить ».
- 3. Заполните обязательные реквизиты и нажмите кнопку «ОК».

#### <span id="page-2-1"></span>**Обязательные реквизиты**

**Общие**

- Агент укажите пользователя учетной системы, который будет торговым агентом.
- Мобильное устройство выберите устройство из справочника «Мобильные устройства». Если нужного устройства нет — создайте его.
- Список складов укажите список складов. Склады, которые указаны в списке
- будут доступны при создании документов на мобильном устройстве.
- Мобильное приложение выберите «Агент Плюс: Мобильная торговля».

#### **Обмен данными**

Папка обмена на FTP сервере — укажите наименование папки, в которую будут выгружаться данные для этого торгового агента. Наименование папки можно

сгенерировать автоматически, для этого нажмите на кнопку **......................** 

#### **Прочие и GPS**

Настройки на вкладках «Прочие» и «GPS» оставляем без изменений.

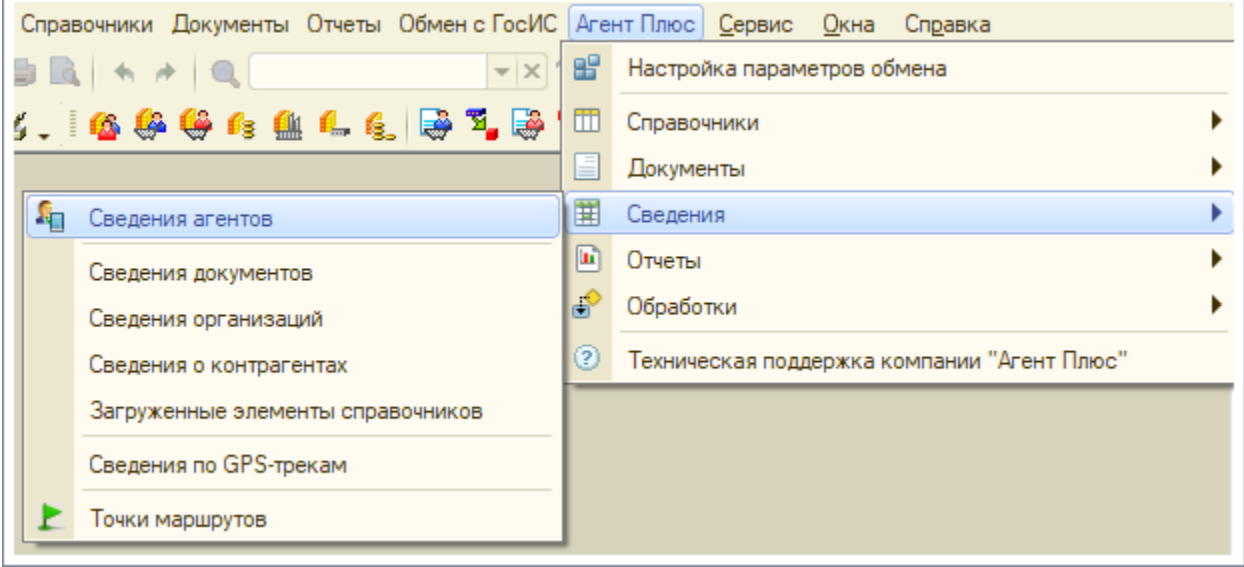

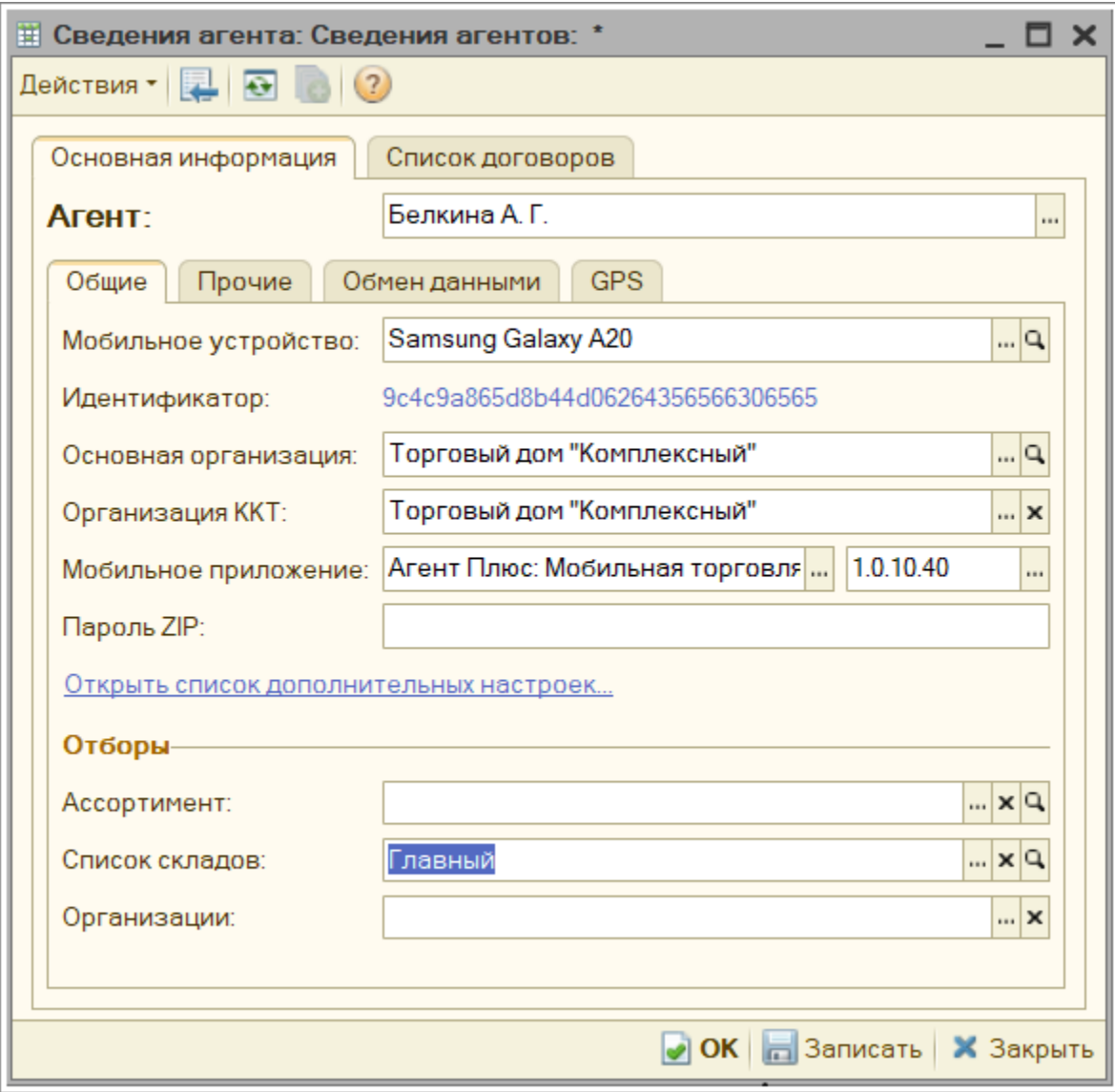

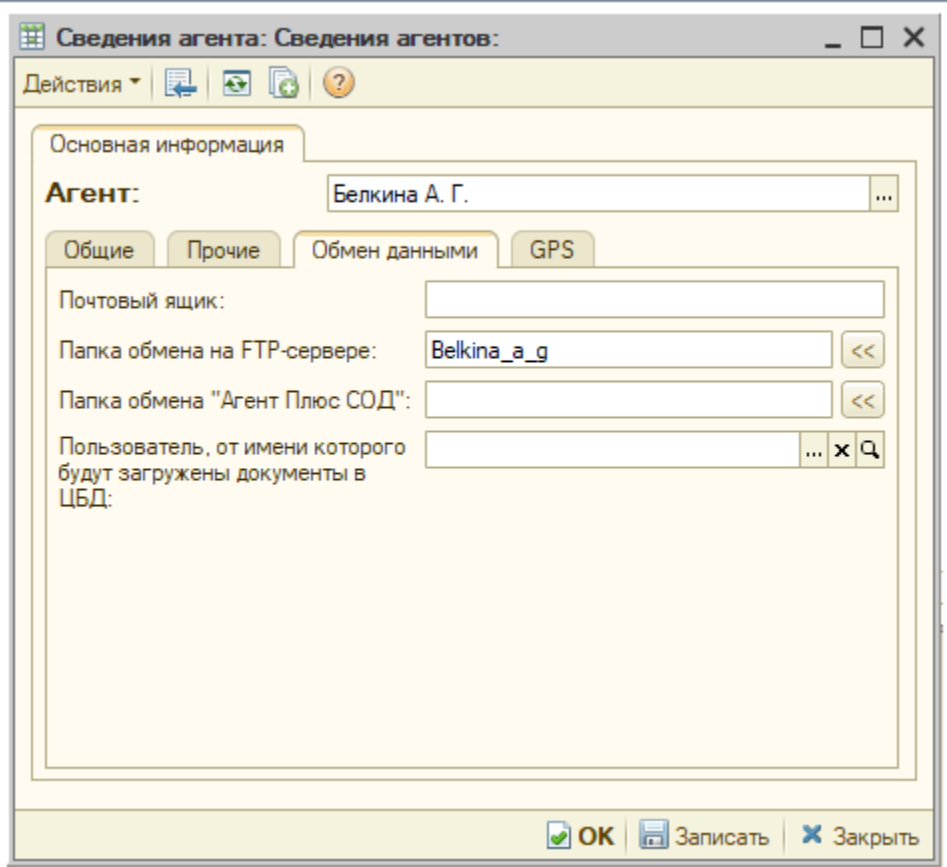

# <span id="page-5-0"></span>Настройка параметров обмена

Теперь мы можем настроить общие параметры обмена.

Откройте параметры обмена «Агент Плюс» «Настройка параметров обмена».

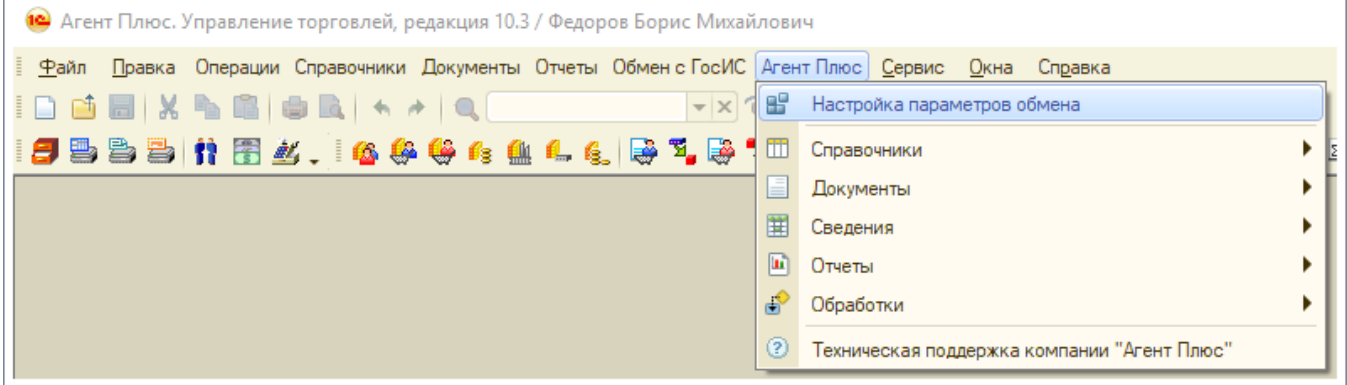

#### <span id="page-5-1"></span>**Общие**

Так как у нас нет плана посещений, то мы будем выгружать на мобильные устройства всех контрагентов.

Режим выгрузки контрагентов — «Выгружать всех контрагентов».

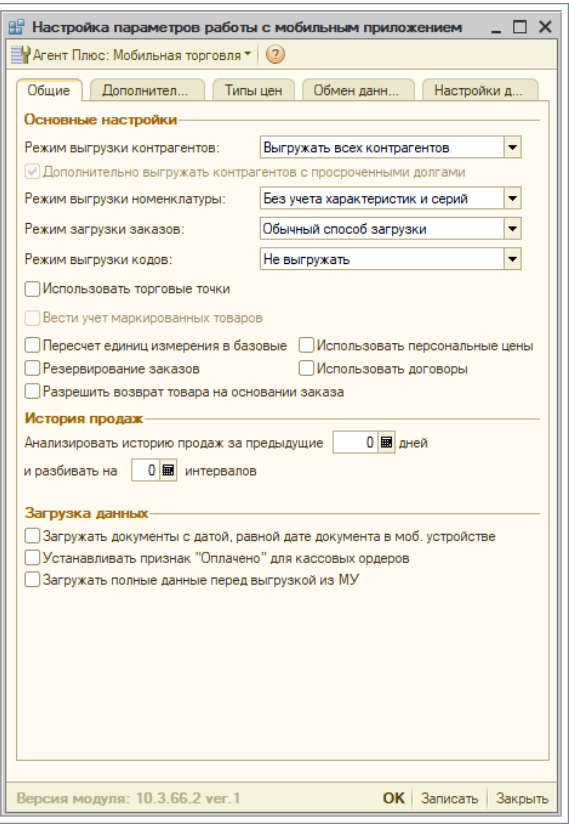

## <span id="page-6-0"></span>**Дополнительно**

Здесь мы отметим только одну опцию — «Использовать автонумерацию документов в ЦБД».

Это избавит нас от возможных конфликтов при импорте документов с аналогичными номерами от разных торговых агентов.

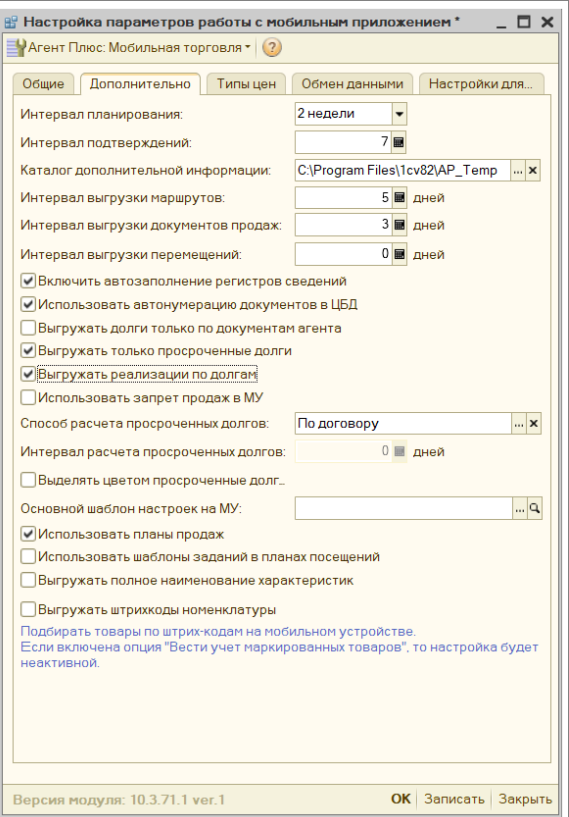

#### <span id="page-7-0"></span>**Типы цен**

Здесь нужно указать те цены, которые будут выгружаться торговым агентам.

У нас доступна только розничная цена, поэтому добавляем в перечень «Розничная» и ставим флажок «Выгружать».

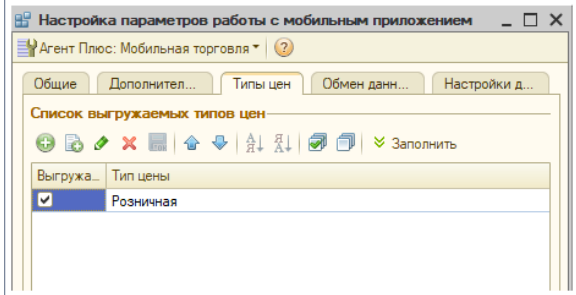

## <span id="page-7-1"></span>**Обмен данными**

Мы будем работать через FTP сервер.

- 1. Способ обмена по умолчанию «FTP-сервер».
- 2. Заполняем параметры подключения, выданные поставщиком услуг.
- 3. Нажимаем «Проверить подключение». В служебных сообщения будет информация о подключении или возникшей ошибке.

Если вы используете [apdisk.com](http://apdisk.com) — установите флажок «Пассивное соединение».

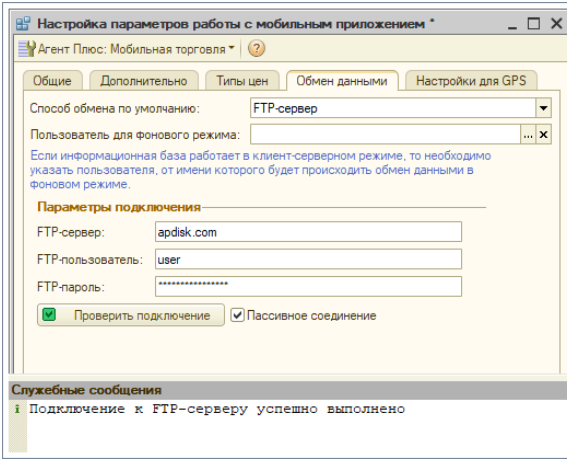

## <span id="page-8-0"></span>**Настройки для GPS**

Мы не будем использовать отслеживание агента с использованием GPS, поэтому можете оставить настройки без изменений.

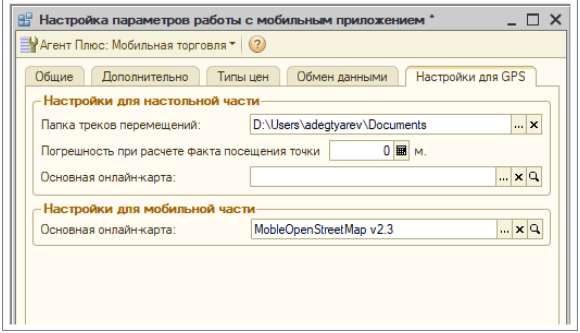

## <span id="page-8-1"></span>Настройки на мобильном устройстве

Чтобы мобильное приложение могло обмениваться данными с учетной системой, нужно в нем создать канал обмена и указать параметры соединения.

Открываем настройки мобильного приложения, переходим на вкладку «Настройки обмена» и нажимаем внизу экрана кнопку «Добавить».

Заполняем:

- Наименование вводим понятное для вас словосочетание.
- Способ обмена FTP.
- Адрес сервера, порт, имя пользователя и пароль учетные данные, предоставленные поставщиком услуг FTP-сервера.
- Каталог агента вводим наименование каталога агента на FTP-сервере. Он должен совпадать с наименованием каталога, указанного в учетной системе, в свойствах агента. Будьте внимательны с регистром вводимых букв.
- Пассивное соединение настройка зависит от поставщика услуг FTP-сервера.

После завершения нажимаем «Назад» и подтверждаем сохранение изменений. Выходим из настроек с сохранением.

Устройство готово к обмену данными с учетной системой.

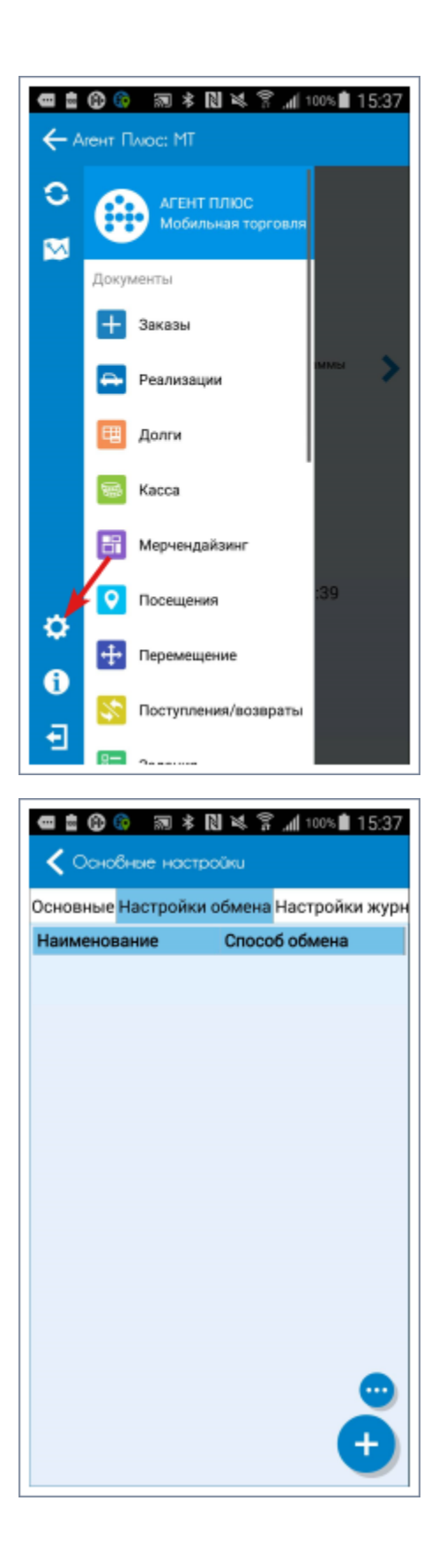

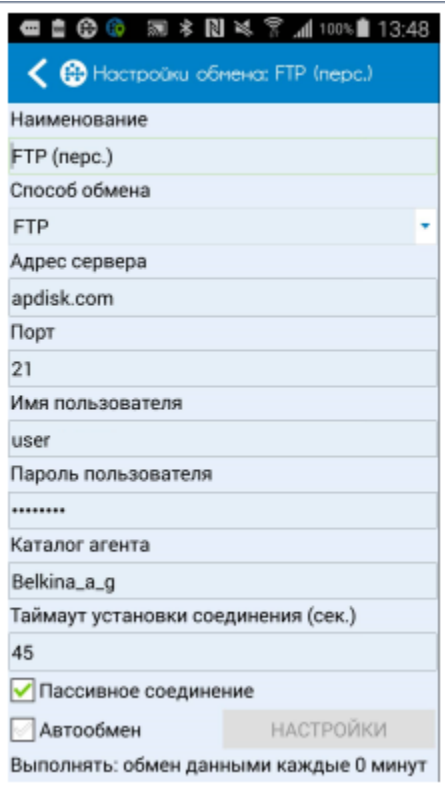

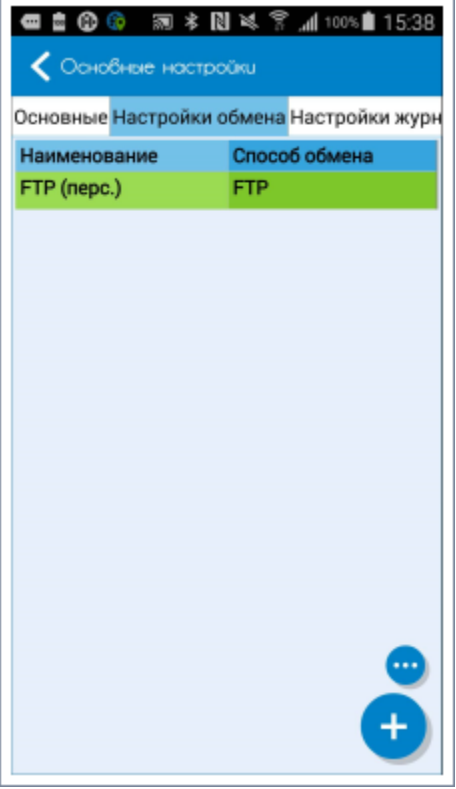

# <span id="page-10-0"></span>Обмен данными

## <span id="page-10-1"></span>**Учетная система**

Чтобы выгрузить или загрузить данные на мобильное устройство, нужно выполнить процедуру обмена данными.

Выгружаем данные агентам:

- 1. Откройте диалог обмена данными, для этого перейдите «Агент Плюс» «Обработки» «Обмен данными».
- 2. Нажмите кнопку «Выгрузить»

Загружаем данные от торговых агентов:

- 1. Откройте диалог обмена данными, для этого перейдите «Агент Плюс» «Обработки» «Обмен данными».
- 2. Нажмите кнопку «Загрузить»

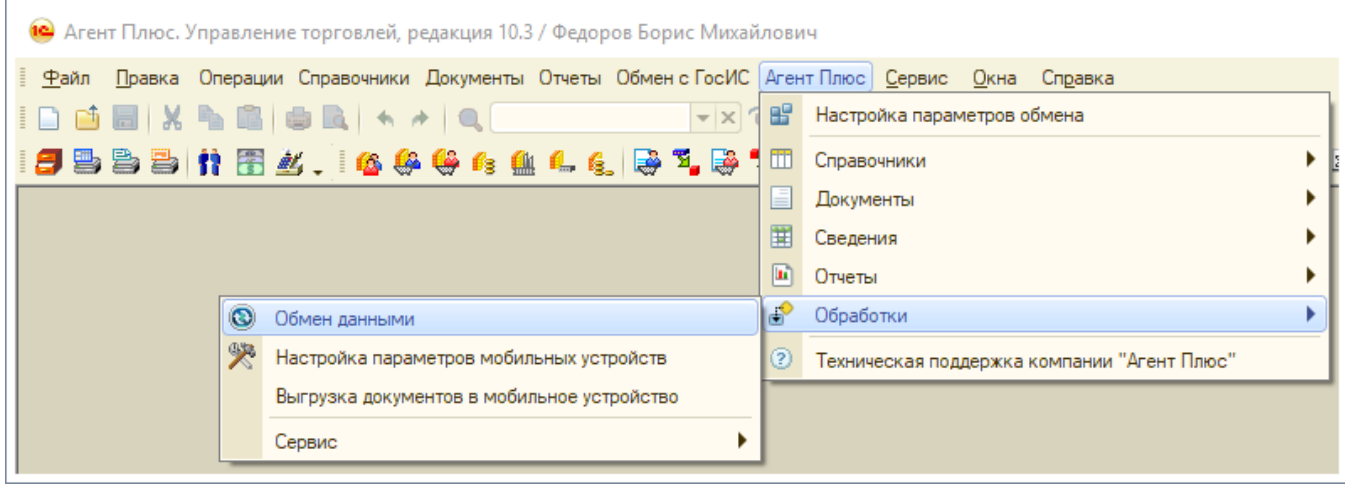

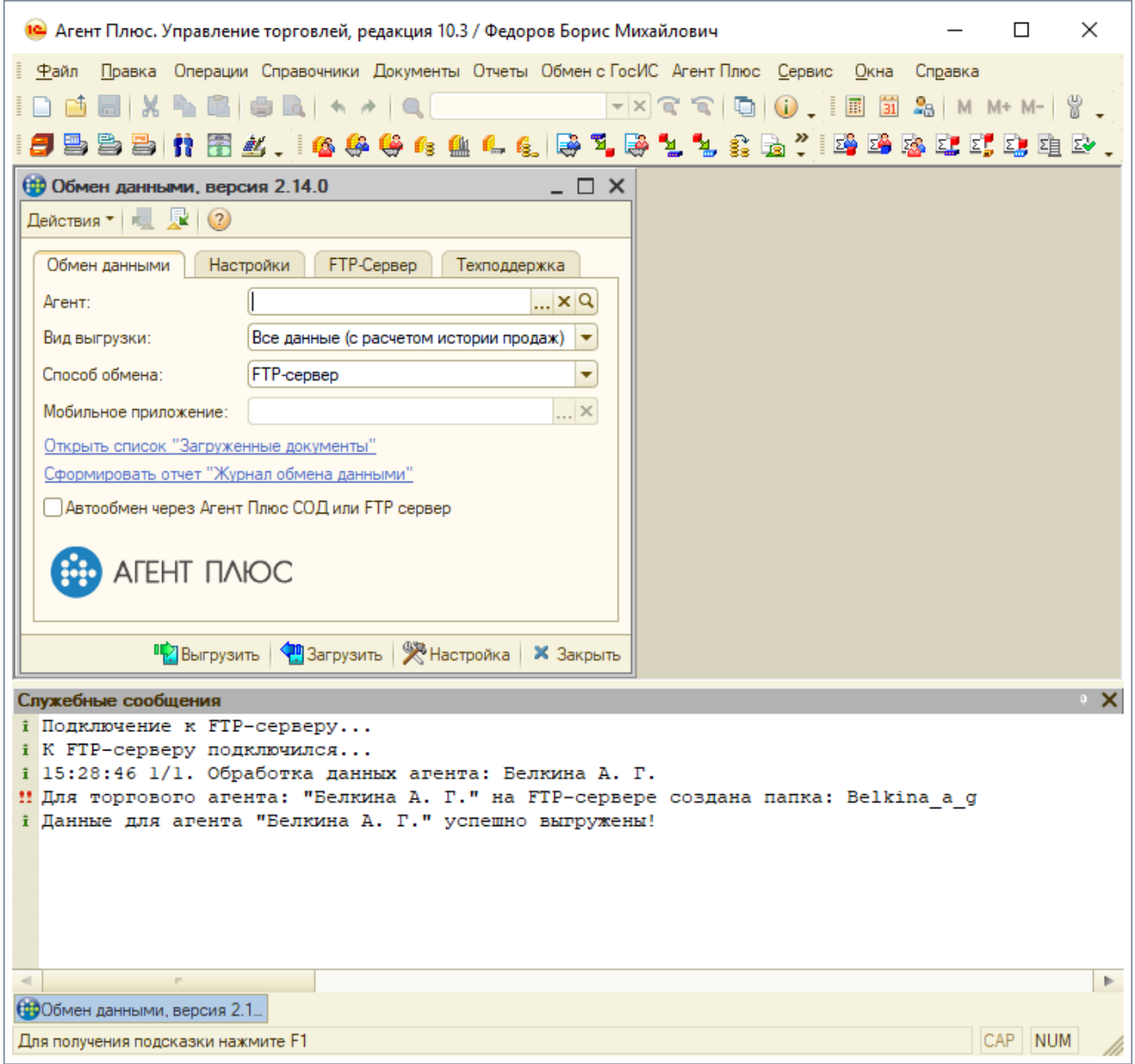

## <span id="page-12-0"></span>**Мобильное устройство**

Получаем данные на мобильном устройстве:

- 1. Откройте боковое меню приложения.
- 2. Выберите «Обмен».
- 3. В появившемся окне выберите «Загрузить».

Отправляем данные в учетную систему:

- 1. Откройте боковое меню приложения.
- 2. Выберите «Обмен».
- 3. В появившемся окне выберите «Выгрузить».

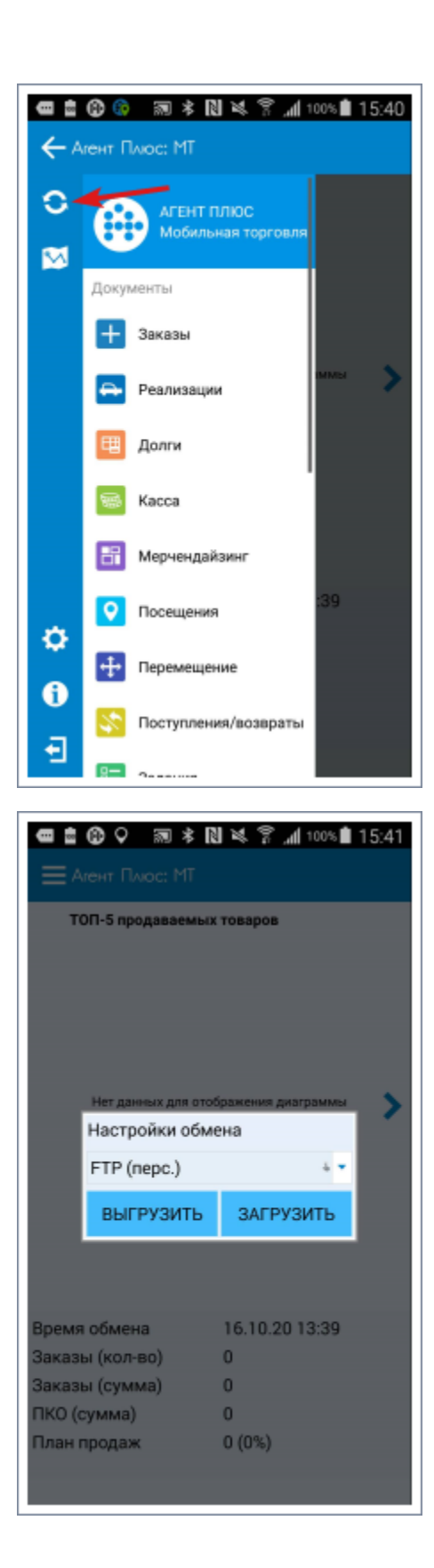

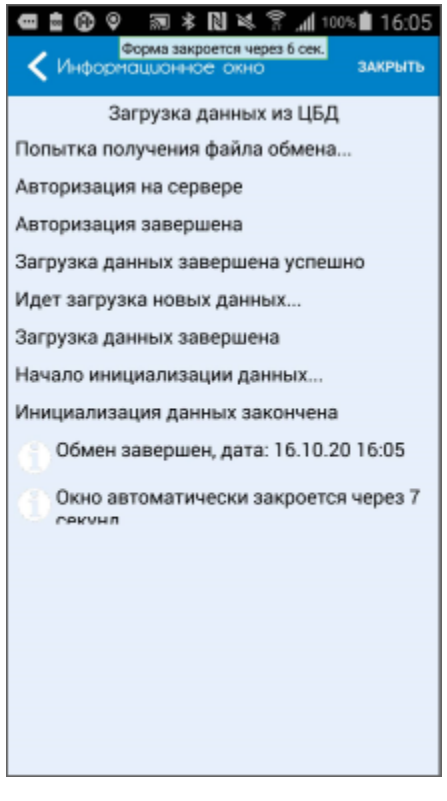

## <span id="page-14-0"></span>**Автообмен**

Если флаг установлен, то выполняется автоматическая загрузка данных из мобильного устройства и выгрузка подтверждений. Справочники и документы не выгружаются.